# Accessing Teams Meetings, Sparx and Bedrock – Student Guide

### Accessing Teams

- 1. In your web browser (Chrome, Firefox, Edge or Safari), go to https://teams.office.com.
- 2. Log in using your Horizon e-mail address (username@horizoncc.co.uk) and your school password.

You should see something like this:

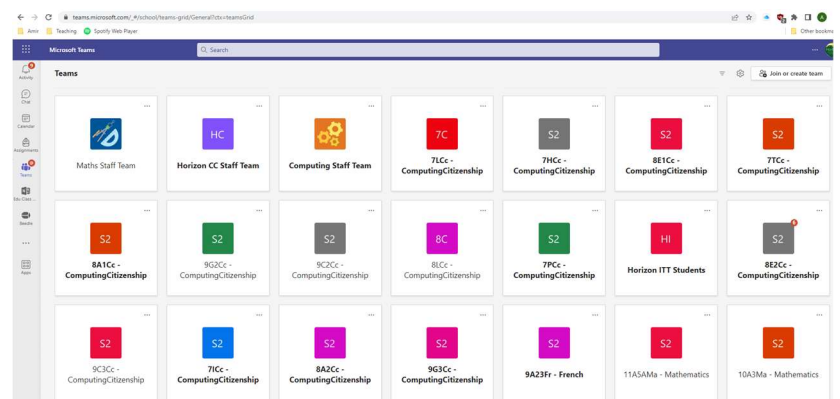

If not, click on the Teams icon to the right, or the 'All Teams' link at the top left. This should bring you to the menu above.

- 3. If you're joining an assembly, click the option for the year group you are in:
	- o Class of 2024 for Y10
	- o Class of 2025 for Y9
	- o Class of 2026 for Y8
	- o Class of 2027 for Y7

If you're joining a live lesson, select the subject you are studying.

When the meeting starts, you'll see this:

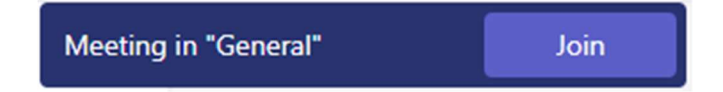

#### Click on 'Join'.

4. You'll see this screen:

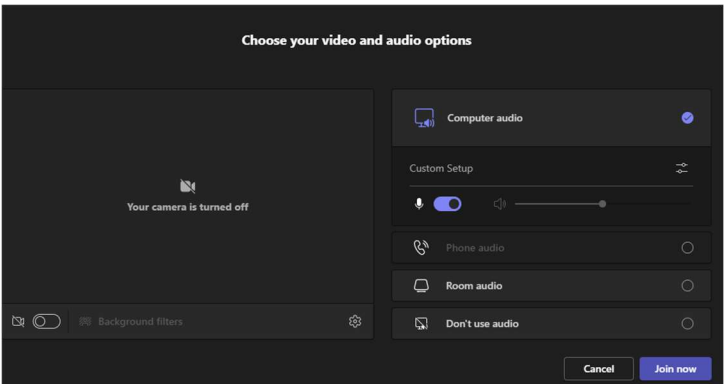

Your camera and microphone will be turned off by default. Click 'Join Now'.

5. You'll now see your live lesson or meeting (see below)!

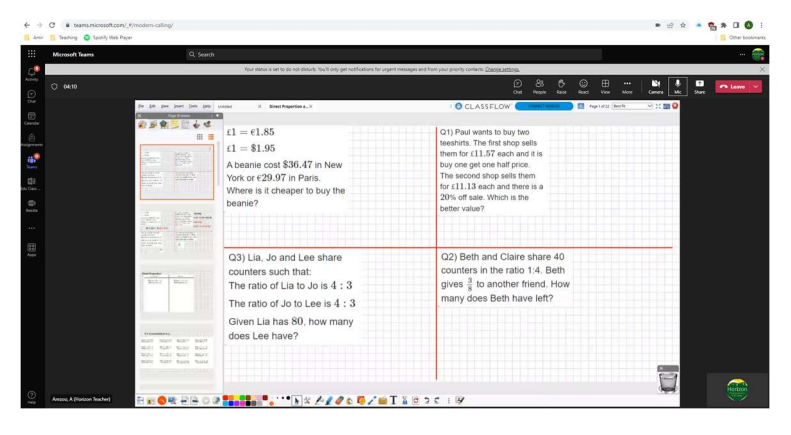

6. If something isn't working, contact info@horizoncc.co.uk for help, and we'll get it sorted.

#### Accessing Sparx Maths

- 1. In your web browser, go to www.sparxmaths.co.uk/student
- 2. At the 'Select Your School' page, start typing 'Horizon' click on 'Horizon Community College' when it appears.
- 3. You should now see this:

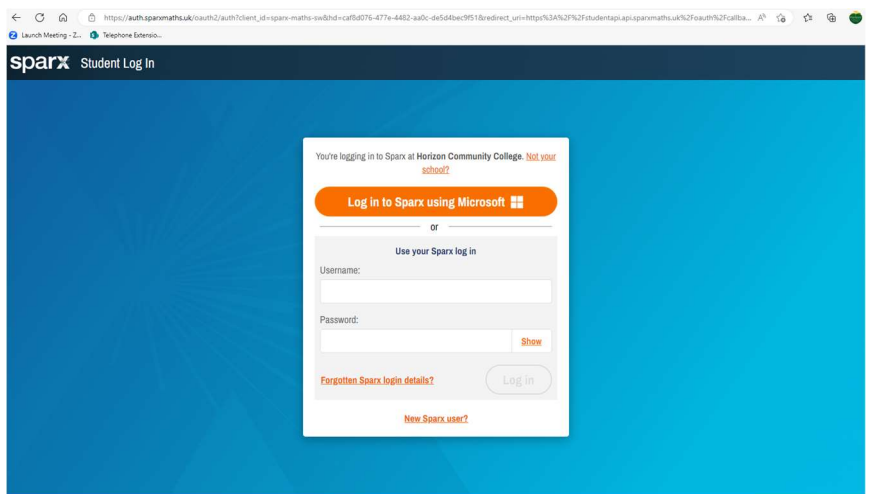

4. Click on the orange button to log in. If you are asked for your log in details, these are your Horizon e-mail address (username@horizoncc.co.uk) and your school password.

You should then see something like this:

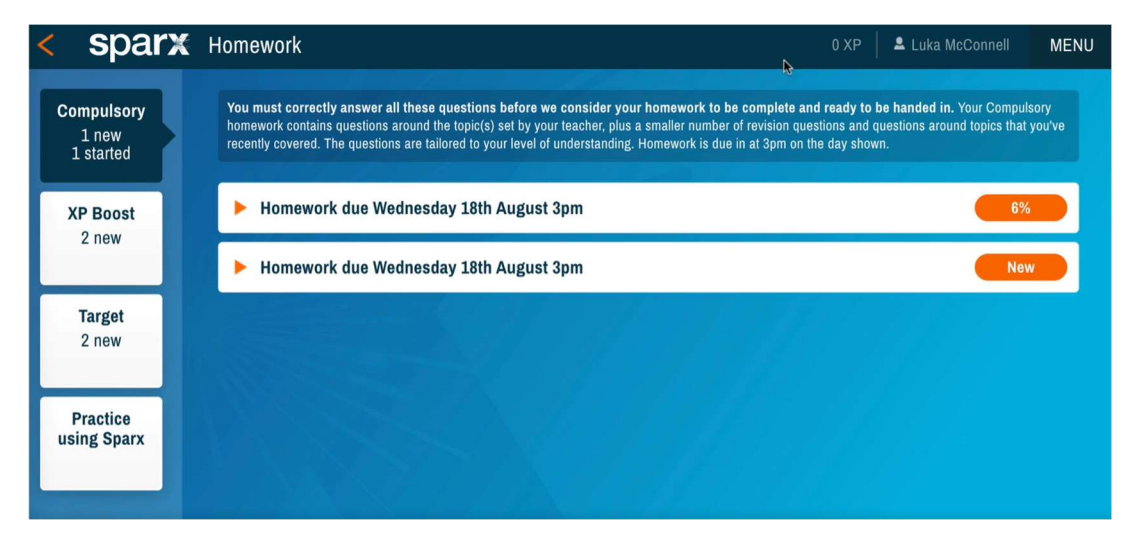

You can now complete your Sparx Maths home learning.

## Accessing Bedrock

- 1. In your web browser, go to app.bedrocklearning.org
- 2. You should now see this:

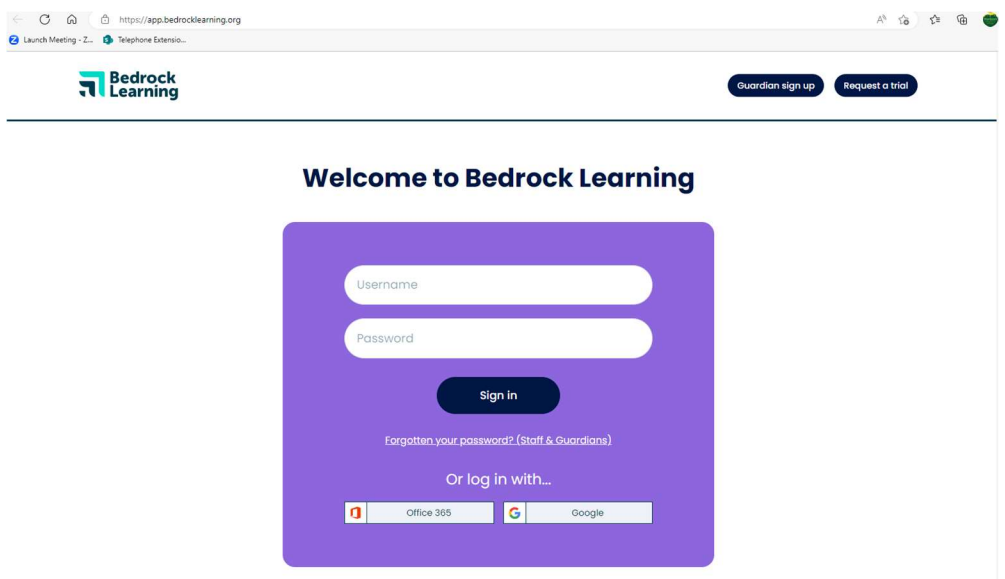

3. Click on the Office 365 button. If you are asked for your log in details, these are your Horizon e-mail address (username@horizoncc.co.uk) and your school password. You should now see this:

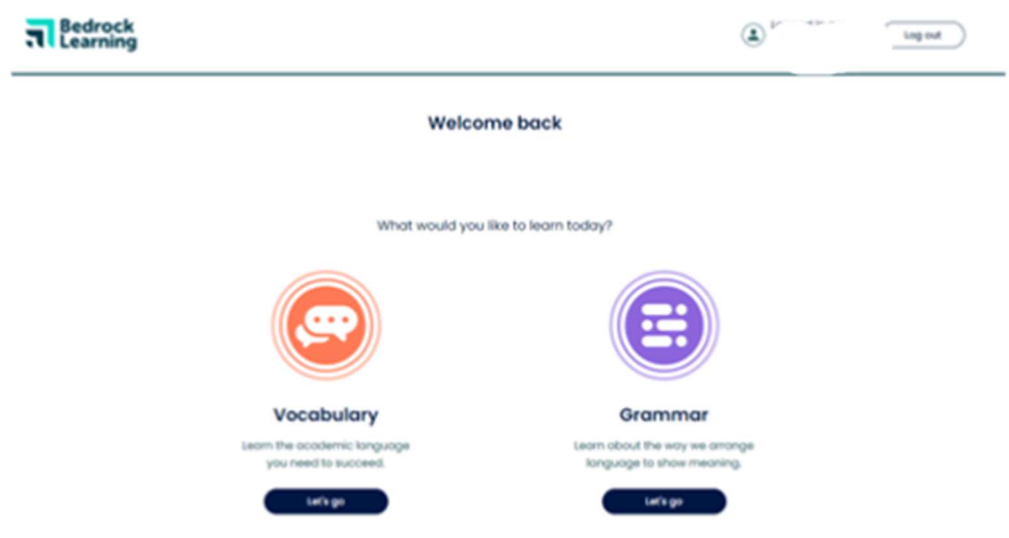

You can now complete your Bedrock home learning.